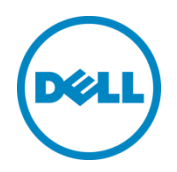

# Dell OpenManage Plug-in Version 1.0 pour Oracle Enterprise Manager 12c

Guide d'installation

Mars 2014

Guide de configuration et de déploiement Dell

# Révisions

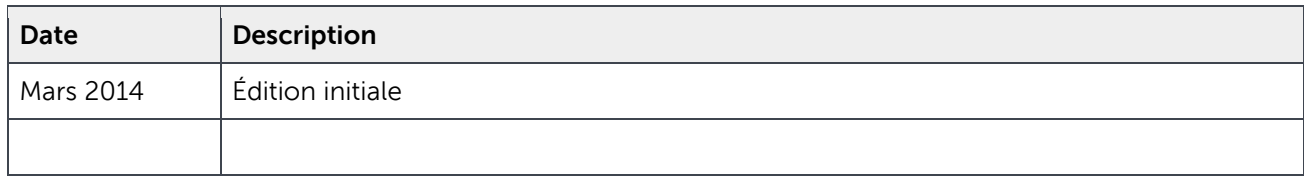

© 2014 Dell Inc. Tous droits réservés. Toute reproduction de ce document, sous quelque forme que ce soit, sans la permission écrite de Dell Inc. est strictement interdite.

Marques utilisées dans ce document :

Dell™, le logo Dell, Dell Boomi™, Dell Precision™, OptiPlex™, Latitude™, PowerEdge™, PowerVault™, PowerConnect™, OpenManage™, EqualLogic™, Compellent™, KACE™, FlexAddress™, Force10™ et Vostro™ sont des marques de Dell Inc. D'autres marques de Dell peuvent être utilisées dans ce document. Cisco, Cisco MDS Nexus®, Cisco NX - 0S® et autres marques Cisco Catalyst® sont des marques déposées de Cisco System Inc. EMC VNX® et EMC Unisphere® sont des marques déposées d'EMC Corporation. Intel®, Pentium®, Xeon®, Core® et Celeron® sont des marques déposées d'Intel Corporation aux États-Unis et dans d'autres pays. AMD® est une marque déposée et AMD Opteron™, AMD Phenom™ et AMD Sempron™ sont des marques d'Advanced Micro Devices, Inc. Microsoft®, Windows®, Windows Server®, Internet Explorer®, MS-DOS®, Windows Vista® et Active Directory® sont des marques ou des marques déposées de Microsoft Corporation aux États-Unis et/ou dans d'autres pays. Red Hat $^{\circledast}$  et Red Hat $^{\circledast}$ Enterprise Linux® sont des marques déposées de Red Hat, Inc. aux États-Unis et/ou dans d'autres pays. Novell® and SUSE® sont des marques déposées de Novell Inc. aux États-Unis et dans d'autres pays. Oracle® est une marque déposée d'Oracle Corporation et/ou de ses filiales. Citrix®, Xen®, XenServer® et XenMotion® sont des marques ou des marques déposées de Citrix Systems, Inc. aux États-Unis et/ou dans d'autres pays. VMware®, Virtual SMP®, vMotion®, vCenter® et vSphere® sont des marques ou des marques déposées de VMWare, Inc. aux États-Unis ou dans d'autres pays. IBM® est une marque déposée d'International Business Machines Corporation. Broadcom® et NetXtreme® sont des marques déposées de Broadcom Corporation. QLogic est une marque déposée de QLogic Corporation. D'autres marques et noms commerciaux peuvent être utilisés dans ce document pour faire référence aux entités se réclamant de ces marques ou de ces noms ou de leurs produits et sont la propriété de leurs détenteurs respectifs. Dell rejette tout intérêt exclusif dans les marques et noms appartenant à des tiers.

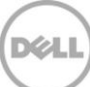

# Table des matières

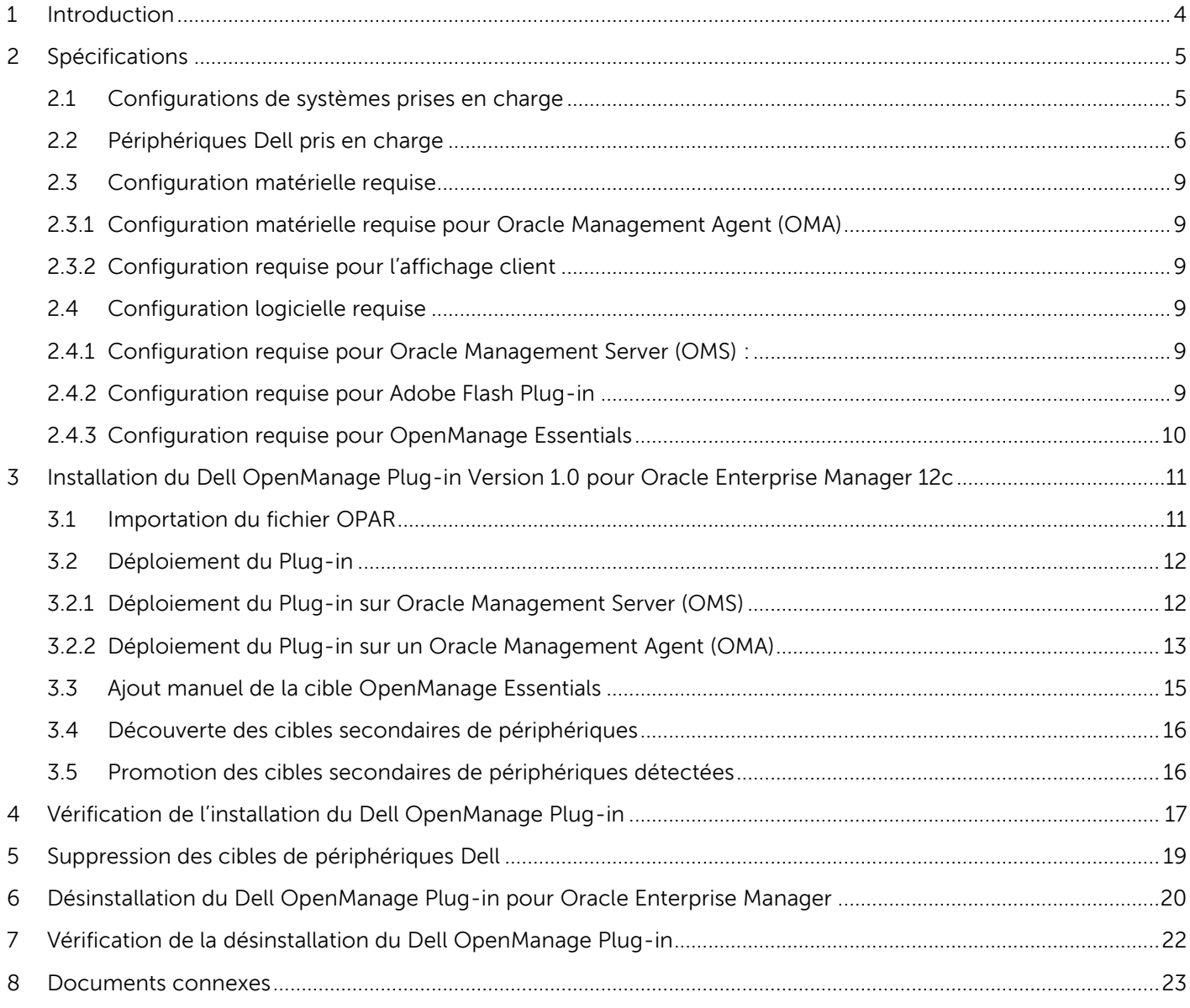

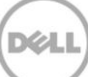

# <span id="page-3-0"></span>1 Introduction

Le Guide d'installation du Dell OpenManage Plug-in Version 1.0 pour Oracle Enterprise Manager 12c est conçu pour donner à un administrateur informatique ou à une base de données la marche à suivre pour effectuer les étapes fondamentales d'installation et de configuration du Dell OpenManage Plug-in pour Oracle Enterprise Manager. Ce guide est conçu pour les administrateurs dotés de connaissances de base à intermédiaire en matière d'Oracle Enterprise Manager (OEM) et suppose la présence d'outils et outils de navigation dans le système. En plus des connaissances OEM, il sera nécessaire à l'administrateur d'avoir accès à un ensemble d'informations d'identification d'OpenManage Essentials pour la configuration de cette partie du plug-in. Des connaissances supplémentaires concernant le fonctionnement d'OpenManage Essentials seront également utiles avant de procéder à la lecture de ce guide.

Dell OpenManage Plug-in pour OEM permet aux clients du centre de données de surveiller les périphériques Dell dans un environnement géré par Oracle Enterprise Manager. Le Dell OpenManage Plug-in pour les OEM prend également en charge le mappage de la charge de travail de la base de données au matériel Dell pour une détection plus rapide des pannes et pour le lancement par console des périphériques Dell à des fins de dépannage, de configuration et de gestion.

Le Dell OpenManage Plug-in pour OEM prend en charge les périphériques Dell suivants :

- Serveurs Dell PowerEdge 9e (9G) à 12e génération (12G)
- Châssis Dell PowerEdge M1000e, Dell PowerEdge VRTX et Dell PowerEdge FX2
- Toutes les solutions de stockage Dell, y compris les périphériques Compellent, EqualLogic et PowerVault
- Les commutateurs Dell Networking, y compris les périphériques Force 10 et PowerConnect

Le programme d'installation Dell OpenManage Plug-in pour OEM (**dell.em.ome\_12.1.0.1.0.opar**), le guide d'installation, les licences et attributions Opensource et les notes de mise à jour comprises dans le fichier à extraction automatique **dell.em.ome\_12.1.0.1.0.zip**. Avant d'installer cette version d'OpenManage Plug-in pour OEM, téléchargez les derniers documents Dell OpenManage Plug-in pour OEM sur **[dell.com/support/manuals](http://dell.com/support/manuals)**.

Pour obtenir les dernières informations sur les configurations logicielles requises, le serveur de gestion, les plateformes matérielles prises en charge, les problèmes connus et les restrictions, consultez le Guide d'installation du Dell OpenManage Plug-in pour Oracle Enterprise Manager et les Notes de mise à jour du Dell OpenManage Plug-in pour Oracle Enterprise Manager sur **[delltechcenter.com/ome](http://delltechcenter.com/ome)**.

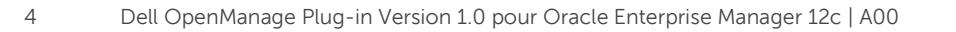

# <span id="page-4-0"></span>2 Spécifications

Configuration requise pour l'installation de Dell OpenManage Plug-in pour OEM :

- Installation de Dell OpenManage Essentials sur un serveur exécutant un système d'exploitation Windows Server pris en charge
- L'installation et la configuration d'Oracle Enterprise Manager, notamment :
	- o Oracle Management Server et
	- o Oracle Management Agent

**Remarque :** pour plus d'informations sur l'installation et la configuration d'un environnement Oracle Enterprise Manager 12C, voir la documentation connexe sur **[docs.oracle.com](http://docs.oracle.com/cd/E24628_01/index.htm)**.

## <span id="page-4-1"></span>2.1 Configurations de systèmes prises en charge

Le Dell OpenManage Plug-in pour OEM est pris en charge sur les versions logicielles suivantes :

#### **Oracle Enterprise Monitoring :**

- Oracle Enterprise Manager Cloud Control 12c R2 (12.1.0.2.0)
- Oracle Enterprise Manager Cloud Control 12c R3 (12.1.0.2.0)

### **Oracle Management Server (OMS) :**

 OpenManage Plug-in pour OEM est pris en charge sur toutes les plateformes OMS Oracle prises en charge

#### **Oracle Management Agent (OMA) :**

- Oracle Linux 4 et 5 (32 bits)
- Oracle Linux 4, 5 et 6 (64 bits)
- Red Hat Enterprise Linux 4 et 5 (32 bits)
- Red Hat Enterprise Linux 4, 5 et 6 (64 bits)
- Microsoft Windows 2008 (32 bits)
- Microsoft Windows 2003, 2008, 2008 R2 et 2012 (64 bits)

**Remarque :** le Dell OpenManage Plug-in pour OEM est pris en charge sur les systèmes d'exploitation invités (Oracle Linux, Red Hat Enterprise Linux et Microsoft Windows) pour les machines virtuelles Oracle répertoriées dans la section précédente.

#### **OpenManage Essentials**

- OpenManage Essentials version 1.3 ou ultérieure
- Systèmes d'exploitation pris en charge :
	- **-** Microsoft Windows Server 2012 R2 (éditions Standard et DataCenter)
	- **-** Microsoft Windows Server 2012 (éditions Standard et DataCenter)
	- **-** Windows Server 2008 R2 SP1 (éditions Standard et Enterprise)
	- **-** Windows Server 2008 SP2 (éditions Standard et Enterprise) (x64)

**Remarque :** OpenManage Essentials est également pris en charge sur des machines virtuelles.

Pour plus de détails sur les systèmes d'exploitation pris en charge par OpenManage Essentials et autres documents concernant les prises en charge, consultez la Matrice de prise en charge Dell OpenManage Essentials sur **[dell.com/openmanagemanuals](http://dell.com/openmanagemanuals)**.

### **Oracle Database**

Oracle Database 11g et 12c

**Remarque :** pour plus d'informations sur la prise en charge d'Oracle 11g, voir la documentation 1 relative à Oracle 11g sur **[docs.oracle.com](http://docs.oracle.com/cd/B28359_01/index.htm)**.

**Remarque :** pour plus d'informations sur la prise en charge d'Oracle 12c, voir la documentation 1 relative à Oracle 12c sur **[docs.oracle.com](http://docs.oracle.com/cd/E16655_01/index.htm)**.

## <span id="page-5-0"></span>2.2 Périphériques Dell pris en charge

### **Serveurs Dell PowerEdge (9e à 12 G)**

**Remarque :** dans le format du nom du serveur yxxx, y indique des lettres, par exemple M, R ou T, et x indique des chiffres.

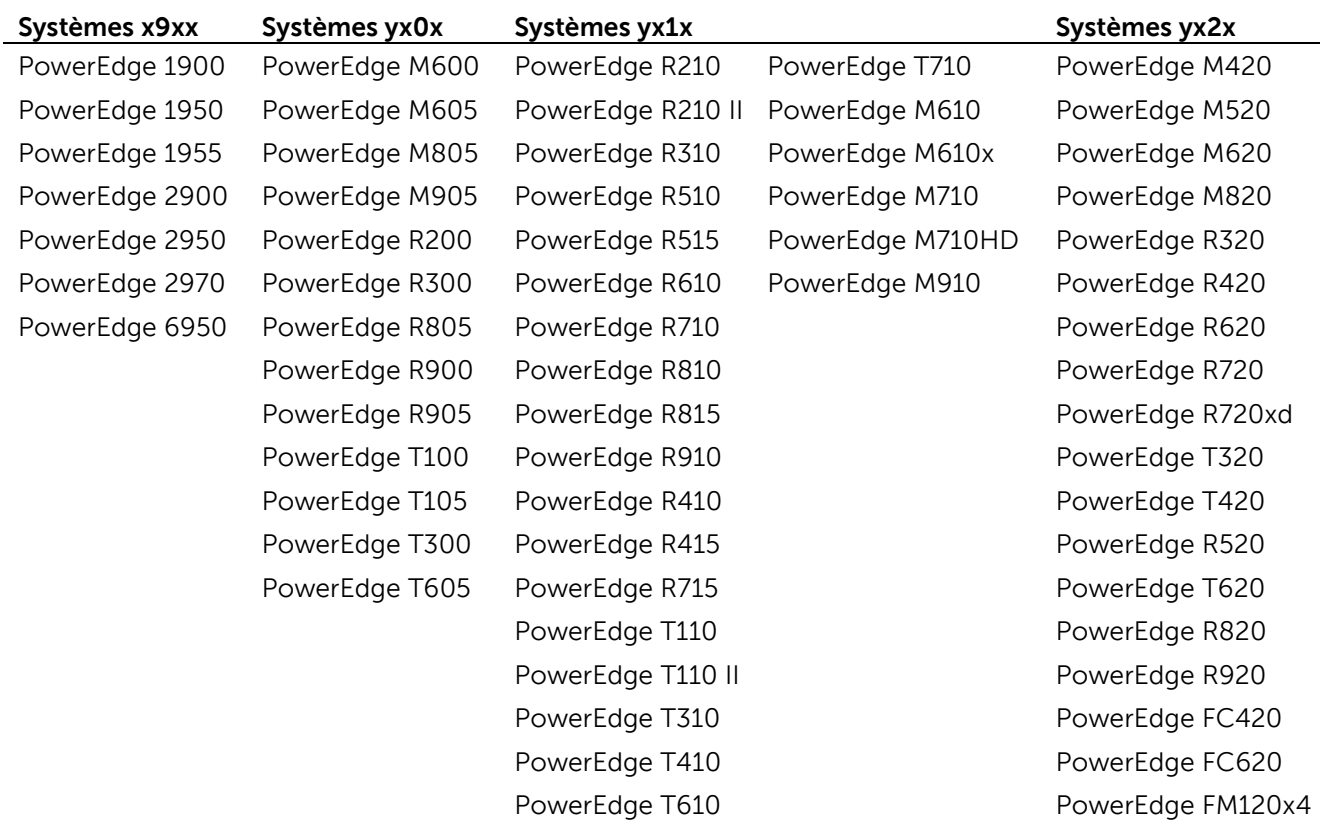

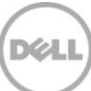

### **Périphériques de châssis Dell**

PowerEdge VRTX PowerEdge M1000e PowerEdge FX2 PowerEdge FX2s

### **Périphériques Dell EqualLogic**

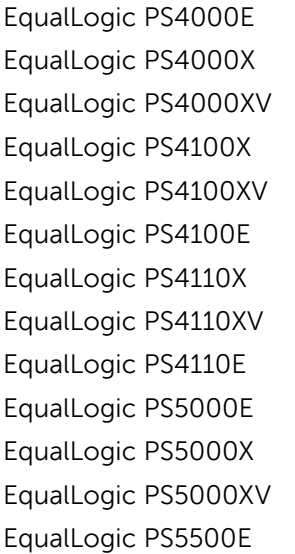

EqualLogic PS6000X EqualLogic PS6110E EqualLogic PS6510X EqualLogic PS6000XV EqualLogic PS6110S EqualLogic PS6600 EqualLogic PS6010 EqualLogic PS6110X EqualLogic PS6610 EqualLogic PS6010XV EqualLogic PS6210 EqualLogic PSM4110E EqualLogic PS6100 EqualLogic PS6500E EqualLogic P6500X EqualLogic PS6100E EqualLogic PS6500ES EqualLogic FS7500 EqualLogic PS5000X EqualLogic PS6100S EqualLogic PS6500X EqualLogic PS6100X EqualLogic PS6510 EqualLogic PS6100XV EqualLogic PS6510E

EqualLogic PS6000E EqualLogic PS6100XS Série EqualLogic PS6510 ES EqualLogic PS6010E EqualLogic PS6110XS EqualLogic PS-M4110X EqualLogic PS6010X EqualLogic PS6110XV EqualLogic PS-M4110XV EqualLogic PS6010XVS EqualLogic PS6500 EqualLogic PSM4110XS

#### **Périphériques Dell PowerVault**

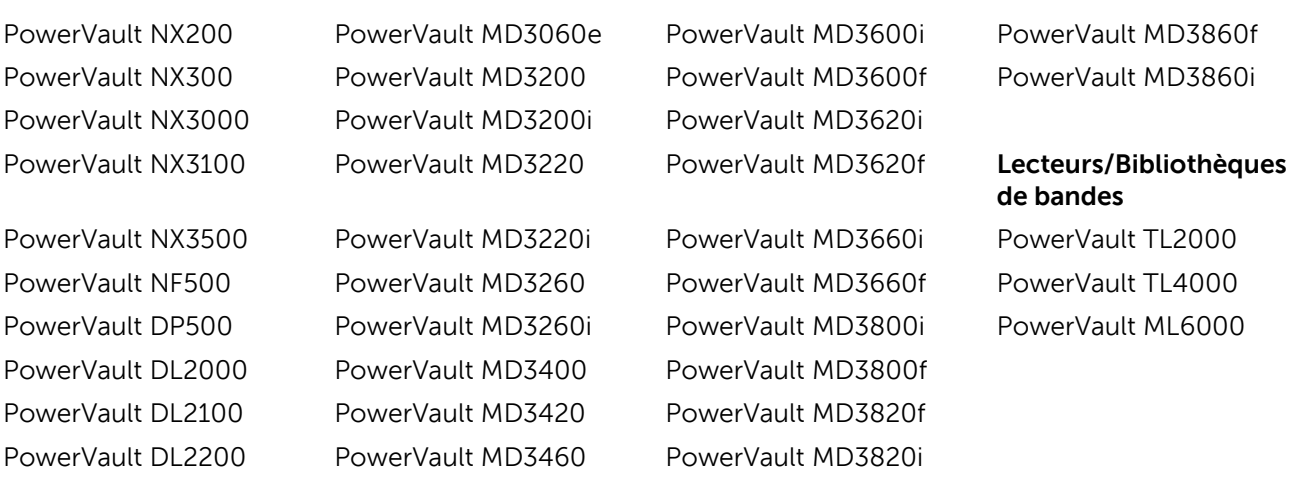

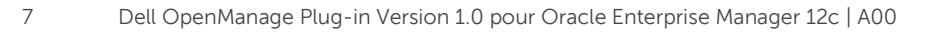

### **Périphériques Dell Compellent**

Compellent SC8000

#### **Commutateurs réseau Dell PowerConnect**

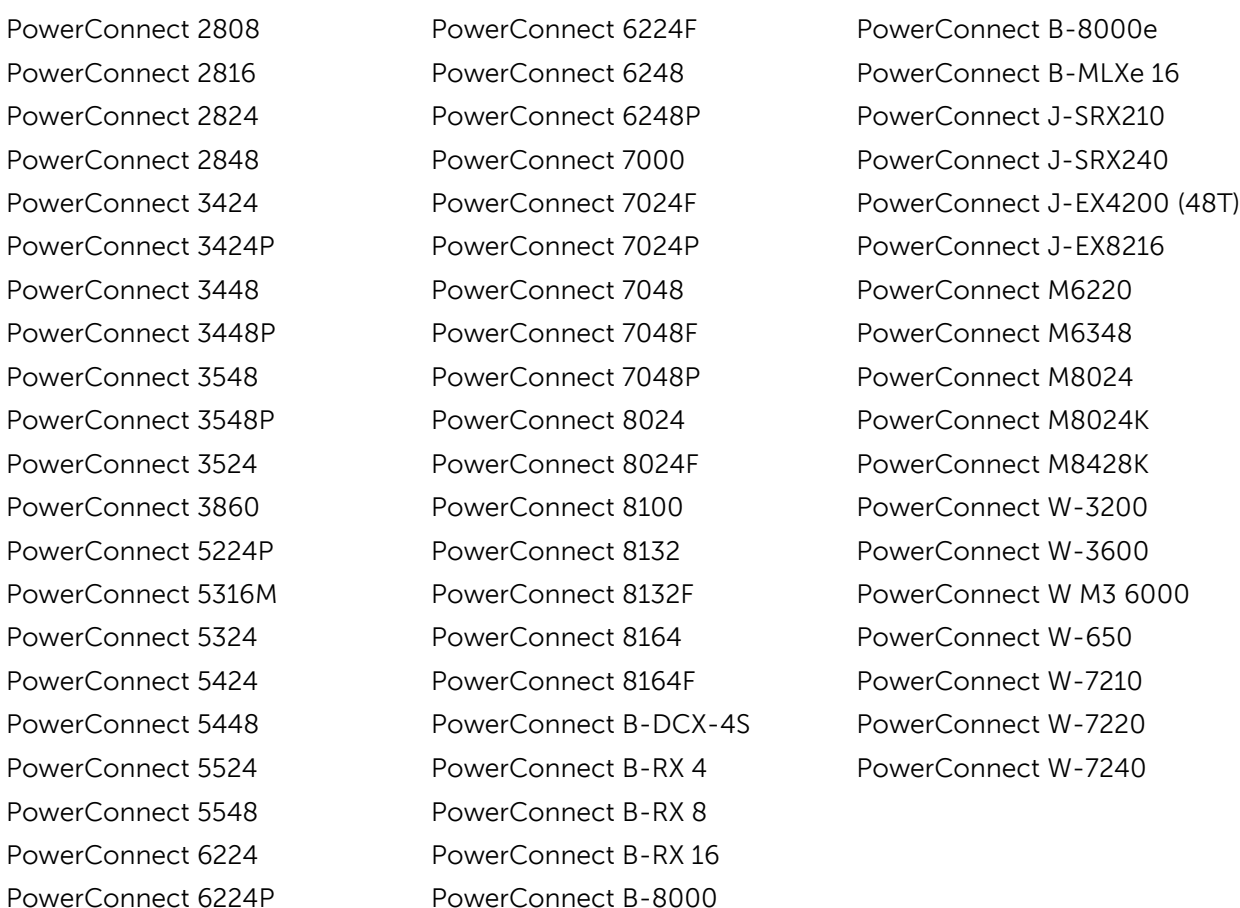

### **Périphériques Dell Force10**

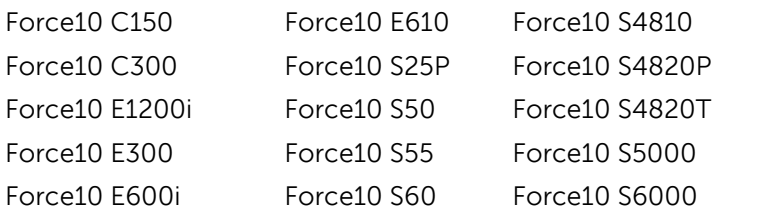

Force10 Z9000 Force10 MXL 10/40GbE Aggrégation d'E/S Dell PowerEdge M

**Remarque :** pour une liste complète des périphériques matériels Dell pris en charge par OpenManage Essentials, consultez la Matrice de prise en charge Dell OpenManage Essentials sur **[dell.com/openmanagemanuals](http://dell.com/openmanagemanuals)**.

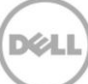

# <span id="page-8-0"></span>2.3 Configuration matérielle requise

## <span id="page-8-1"></span>2.3.1 Configuration matérielle requise pour Oracle Management Agent (OMA)

**Remarque :** la charge sur les systèmes est déterminée par le nombre de périphériques promus vers le plug-in. Au fur et à mesure que les périphériques sont promus, le système nécessite plus de matériel pour la prise en charge plus importante de la collection de volumes de données via le plug-in.

Voici la configuration requise pour le OpenManage Plug-in pour OEM :

- 1 Go de RAM, au-delà de vos besoins en matière d'OMA
- Processeur double cœur 2 GHz

**Remarque :** il est recommandé d'installer l'OpenManage Plug-in pour OEM sur un autre OMA, plutôt que sur un système exécutant un OMA et un OMS.

### <span id="page-8-2"></span>2.3.2 Configuration requise pour l'affichage client

L'OpenManage Plug-in pour OEM doit être conforme aux exigences du client telles que définies par les spécifications système d'Oracle Enterprise Manager. Configuration matérielle client supplémentaire recommandée :

• Affichage client d'une capacité de  $1440x852$  (8:5), 1 920 x 1 080 (16:9), ou plus.

## <span id="page-8-3"></span>2.4 Configuration logicielle requise

### <span id="page-8-4"></span>2.4.1 Configuration requise pour Oracle Management Server (OMS) :

OMS nécessite l'installation et la configuration de l'utilitaire emcli Oracle. Pour plus d'informations, voir la documentation Oracle Enterprise Manager (OEM) sur **[docs.oracle.com](http://docs.oracle.com/)**.

## <span id="page-8-5"></span>2.4.2 Configuration requise pour Adobe Flash Plug-in

L'OpenManage Essentials Plug-in pour OEM utilise le plug-in Flash pour l'affichage des données graphiques dans Oracle Enterprise Manager. Il est recommandé d'installer la dernière version du plug-in Flash et d'en autoriser l'utilisation dans le navigateur Web utilisé pour la connexion à l'interface de contrôle du Cloud Oracle.

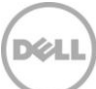

## <span id="page-9-0"></span>2.4.3 Configuration requise pour OpenManage Essentials

Le composant OpenManage Essentials doit être installé sur un système physique ou une machine virtuelle (système d'exploitation Windows) pour que le plug-in Dell OpenManage fonctionne. Le plug-in récupère toutes les informations sur le matériel depuis OpenManage Essentials et les stocke sur la console Oracle EM. Par conséquent, OpenManage Essentials doit être installé et les périphériques Dell (afin d'être surveillés dans la console OEM) doivent être détectés dans OpenManage Essentials pour que le plug-in affiche les données pertinentes pour chaque périphérique. L'OpenManage Plug-in pour OEM prend en charge OpenManage Essentials version 1.3 ou ultérieure.

Pour plus d'informations sur l'installation, la configuration et l'utilisation d'OpenManage Essentials, consultez le Guide d'utilisation de Dell OpenManage Essentials sur **[dell.com/openmanagemanuals](http://dell.com/openmanagemanuals)**.

Vous pouvez télécharger la dernière version d'OpenManage Essentials depuis le site Dell TechCenter à l'adresse suivante **[delltechcenter.com/ome](http://delltechcenter.com/ome)**.

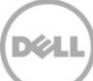

# <span id="page-10-0"></span>3 Installation du Dell OpenManage Plug-in Version 1.0 pour Oracle Enterprise Manager 12c

## <span id="page-10-1"></span>3.1 Importation du fichier OPAR

1. Le fichier Oracle Plugin Archive (OPAR) est fourni sous la forme d'un fichier zip. Extrayez le contenu du fichier zip et rendez le fichier OPAR (par exemple, **dell.em.ome\_12.1.0.1.0\_1.0.X.opar**) disponible pour OMS.

**Remarque :** il est maintenant supposé que l'utilitaire emcli Oracle a été correctement configuré avant l'installation.

2. Importez le fichier OPAR dans la bibliothèque de logiciels du OMS. Voici un exemple de commande d'importation emcli (dans cet exemple, le contenu du média téléchargé a été extrait dans le dossier  $/\text{tmp}$ ) :

\$ emcli import\_update -file=**/tmp/dell.em.ome\_12.1.0.1.0\_1.0.X.opar** -omslocal

Après une importation réussie, la sortie suivante s'affiche :

Mise à jour en cours de traitement : Plug-in - la surveillance Dell OpenManage Essentials pour les serveurs, CMC, solutions de stockage et les commutateurs s'est terminée avec succès. La mise à jour a été téléchargée sur Enterprise Manager. Veuillez utiliser Self Update Home (Accueil de la mise à jour automatique) pour gérer cette mise à jour.  $\mathsf{\hat{S}}$ 

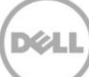

3. Ouvrez une session sur Enterprise Manager et accédez à **Configuration → Extensibilité → Mise à jour automatique.** 

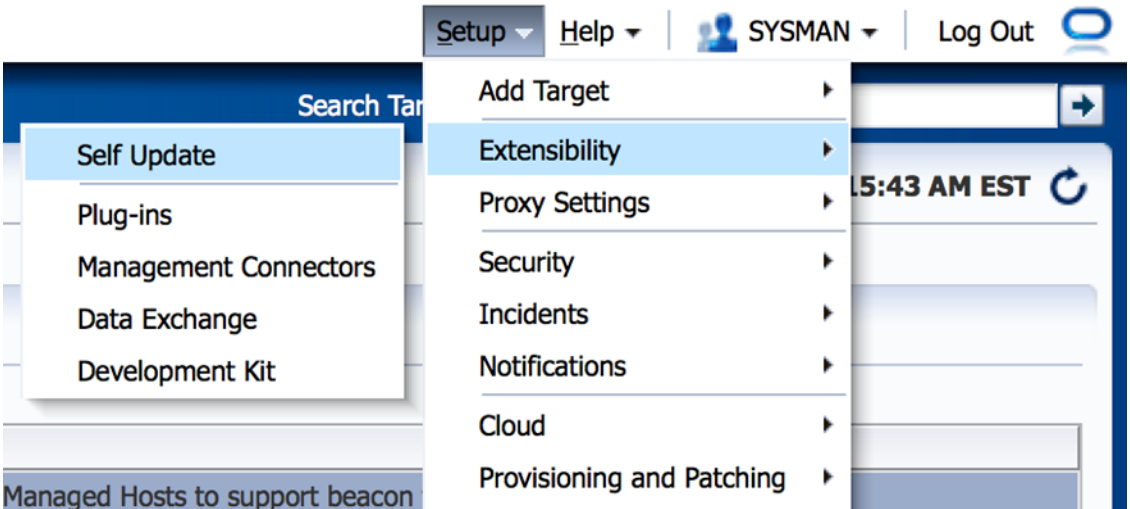

Figure 1 Navigation pour la mise à jour automatique

4. Cliquez sur le dossier du plug-in et confirmez que l'OpenManage Plug-in pour OEM a été correctement téléchargé dans la logithèque des logiciels.

## <span id="page-11-0"></span>3.2 Déploiement du Plug-in

## <span id="page-11-1"></span>3.2.1 Déploiement du Plug-in sur Oracle Management Server (OMS)

- 1. Ouvrez une session sur une console Web de contrôle du nuage Oracle Enterprise Manager avec des droits d'administrateur.
- 2. À partir de la console Web Enterprise Manager, accédez à **Configuration → Extensibilité → Plug-ins**.
- 3. Dans la page **Plug-ins** , sélectionnez la rangée Dell OpenManage Essentials sous le dossier **Serveur, Stockage et Réseau**.
- 4. Cliquez sur le bouton **Déployer sur** du menu situé au-dessus du tableau et sélectionnez **Serveurs de gestion...** dans la liste déroulante.
- 5. Dans la fenêtre **Déployer le Plug-in sur les serveurs de gestion**, saisissez le **Mot de passe SYS de logithèque** et cliquez sur **Continuer**.
- 6. Examinez les résultats de vérification des prérequis, puis cliquez sur **Suivant**.
- 7. Si les informations de la page de vérification sont correctes, cliquez sur le bouton **Déployer** pour lancer le déploiement du plug-in.

**Remarque :** la page **Passer en revue** affiche les serveurs de gestion sur lesquels le plug-in est en cours de déploiement, la version de tout plug-in Dell déjà déployé et l'état du OMS.

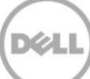

8. Si vous souhaitez afficher l'avancement du déploiement de plug-in, sélectionnez le bouton **Afficher l'état** de la fenêtre de **Confirmation**.

**Remarque :** il est recommandé de toujours afficher l'état d'une tâche ou d'une opération dans OEM lorsque vous en avez l'occasion. Cela permet de garantir qu'aucun problème n'est survenu lors de l'exécution de la tâche en question.

9. Le champ **Sur le serveur de gestion** du plug-in devrait maintenant afficher la version de l'OpenManage plug-in pour OEM qui a été déployé. Pour afficher ce champ, revenez à la page **Plug-ins (Configuration → Extensibilité → Plug-ins)**.

| Name                                                              | Version             |            |                                          | Management |                                                                                  |  |
|-------------------------------------------------------------------|---------------------|------------|------------------------------------------|------------|----------------------------------------------------------------------------------|--|
|                                                                   | Latest<br>Available |            | Latest Downloaded   On Management Server | Plug-in    | <b>Agent with Description</b>                                                    |  |
| $\triangleright$ $\blacksquare$ Applications $\bigcirc$           |                     |            |                                          |            |                                                                                  |  |
| $\triangleright$ $\blacksquare$ Cloud                             |                     |            |                                          |            |                                                                                  |  |
| $\triangleright$ $\blacksquare$ Databases $(i)$                   |                     |            |                                          |            |                                                                                  |  |
| $\triangleright$ $\blacksquare$ Engineered Systems $\blacksquare$ |                     |            |                                          |            |                                                                                  |  |
| $\triangleright$ Middleware $(i)$                                 |                     |            |                                          |            |                                                                                  |  |
| $\nabla$ Servers, Storage and Network $\ddot{\mathbf{i}}$         |                     |            |                                          |            |                                                                                  |  |
| Du Dell OpenManage Essentials                                     | 12.1.0.1.0          | 12.1.0.1.0 | 12.1.0.1.0                               |            | 1 Dell OpenManage Essentials monitoring for Servers, CMCs, Storage, and Switches |  |
|                                                                   |                     |            |                                          |            |                                                                                  |  |

Figure 2 Vérification du déploiement OMS

### <span id="page-12-0"></span>3.2.2 Déploiement du Plug-in sur un Oracle Management Agent (OMA)

- 1. Ouvrez une session sur une console Web de contrôle du nuage Oracle Enterprise Manager avec des droits d'administrateur.
- 2. À partir de la console Web Enterprise Manager, accédez à **Configuration → Extensibilité → Plug-ins**.
- 3. Dans la page **Plug-ins** , sélectionnez la rangée Dell OpenManage Essentials sous le dossier **Serveur, Stockage et Réseau**.
- 4. Cliquez sur le bouton **Déployer sur** du menu situé au-dessus du tableau et sélectionnez **Agent de gestion...** dans la liste déroulante.
- 5. Dans le champ **Agent de gestion sélectionné**, cliquez sur le bouton **de Add...** pour afficher la fenêtre **Rechercher et sélectionner : cibles**. Utilisez cette fenêtre OEM pour trouver un ou plusieurs OMA acceptables sur lesquels déployer et installer le plug-in.
- 6. Après avoir sélectionné les OMA appropriés, cliquez sur **Continuer** dans la fenêtre **Déployer le plug-in sur l'agent de gestion**.
- 7. Examinez les résultats de vérification des prérequis, puis cliquez sur **Suivant**.
- 8. Si les informations de la page de vérification sont correctes, cliquez sur le bouton **Déployer** pour lancer la tâche de déploiement du plug-in.

**Remarque :** la page **Passer en revue** affiche les serveurs de gestion sur lesquels le plug-in est en cours de déploiement, la version de tout plug-in Dell déjà déployé et l'état du OMA.

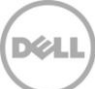

9. Si vous souhaitez afficher l'avancement du déploiement de plug-in, sélectionnez le bouton **Afficher l'état** de la fenêtre de **Confirmation**.

**Remarque :** il est recommandé de toujours afficher l'état d'une tâche ou d'une opération dans OEM lorsque vous en avez l'occasion. Cela permet de garantir qu'aucun problème n'est survenu lors de l'exécution de la tâche en question.

10. Le champ **Agents de gestion avec plug-ins** du plug-in devrait maintenant contenir le nombre de plug-ins OpenManage Essentials déployés sur les OMA. Pour afficher ce champ, revenez à la page **Plug-ins (Configuration → Extensibilité → Plug-ins)**.

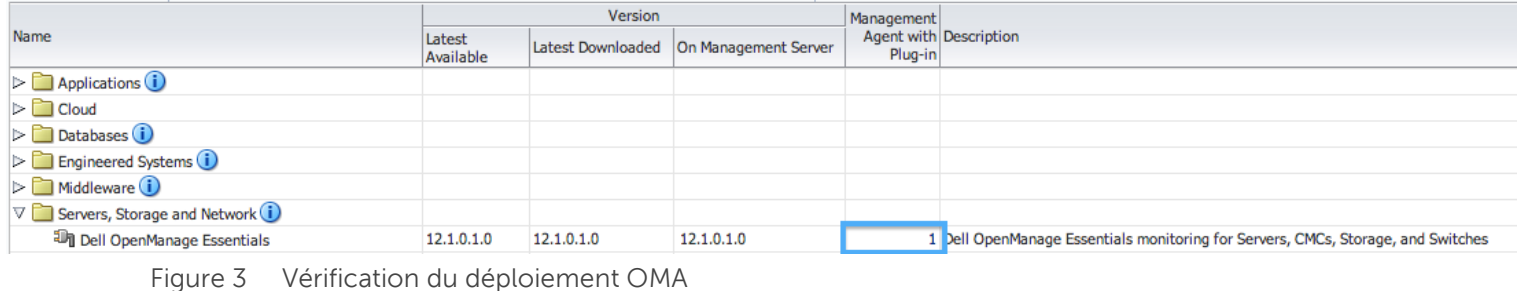

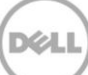

# <span id="page-14-0"></span>3.3 Ajout manuel de la cible OpenManage Essentials

- 1. Ouvrez une session sur une console Web de contrôle du nuage Oracle Enterprise Manager avec des droits d'administrateur.
- 2. À partir de la console Web d'Enterprise Manager, accédez à **Configuration → Ajouter la cible → Ajouter des cibles manuellement**.
- 3. Sélectionnez l'option **Ajouter des cibles non hôtes en spécifiant les propriétés de surveillance des cibles** dans la section Ajouter des cibles manuellement. Le guide affichera alors deux champs supplémentaires : **Type de cible** et **Agent de surveillance**.
- 4. Dans la liste déroulante **Type de cible** , sélectionnez la cible **Dell OpenManage Essentials**.
- 5. Pour renseigner le champ Agent de surveillance, cliquez sur l'icône<sup>16</sup>située à droite de la zone de texte. Ceci affiche la fenêtre **Rechercher et sélectionner : Cibles**. Dans cette fenêtre, sélectionnez l'OMA depuis lequel configurer le plug-in, puis cliquez sur **Sélectionner**.
- 6. Après avoir sélectionné l'OMA à utiliser, cliquez sur le bouton **Ajouter manuellement…** pour passer à la page de configuration du plug-in.
- 7. Dans la page de configuration, définissez les valeurs pour personnaliser la connexion du plug-in au système OpenManage Essentials.
	- a. **Nom de la cible** (requis) : le nom d'instance souhaité pour l'OpenManage Essentials Plug-in cible. Ce nom fait spécifiquement référence à cette cible et aux cibles secondaires d'OEM.
	- b. **Nom d'hôte Dell OpenManage Essentials** (requis) : le nom d'hôte complet du système sur lequel OpenManage Essentials est installé. Il doit s'agir du même nom d'hôte utilisé lors de la connexion de la console Web OpenManage Essentials.
	- c. **Port Dell OpenManage Essentials** : port sur lequel Dell OpenManage Essentials s'exécute. Cette valeur est facultative, si elle n'est pas fournie, le plug-in utilisera le port **2607** par défaut.
	- d. **Mot de passe** (requis) : un mot de passe valide correspondant au nom d'utilisateur associé est nécessaire pour se connecter aux services Web Dell OpenManage Essentials. Le compte utilisé doit au moins disposer de privilèges utilisateur OME.
	- e. **Nom d'utilisateur** (requis) : un nom d'utilisateur correspondant au mot de passe associé est nécessaire pour se connecter aux services Web Dell OpenManage Essentials. Le compte utilisé doit au moins disposer de privilèges utilisateur OME.
	- f. **Affichage des alertes reçues (oui/non)** (requis) : définissez cette valeur sur **non** si vous ne souhaitez pas que le plug-in collecte les alertes de périphériques reçues dans OpenManage Essentials. Le plug-in sera défini sur oui (valeur par défaut) si aucune valeur n'est définie pour ce champ.
- 8. Utilisez le bouton **Tester la connexion** en haut à droite de l'écran pour tester les informations d'identification fournies à l'étape 7. Cela garantit que le plug-in est en mesure de se connecter correctement au système OpenManage Essentials et de recueillir des données.
- 9. Si le test de la connexion réussit, cliquez sur **OK** pour finaliser la configuration de cible.
- 10. Pour afficher la cible **Dell OpenManage Essentials** qui vient d'être créée, naviguez vers la vue Toutes les cibles (**Cibles → Toutes les cibles**) et consulter le tableau des cibles pour déterminer le nom de l'instance utilisée lors de la configuration.

**Remarque :** le premier intervalle de collecte de cibles peut prendre jusqu'à 20 minutes.

À ce stade, la cible d'accueil du plug-in a été correctement déployée dans OEM. Pour terminer la collecte de l'environnement Dell OpenManage Essentials, il est recommandé de suivre les instructions de ce guide d'installation et de déployer les cibles secondaires pour chaque périphérique souhaité. Si aucun périphérique n'est détecté ou promu, le plug-in ne sera pas en mesure de recueillir des données sur les périphériques depuis un environnement OpenManage Essentials.

La découverte et promotion des cibles secondaires est présentée dans la section « Découverte des cibles secondaires de périphériques » du présent guide.

## <span id="page-15-0"></span>3.4 Découverte des cibles secondaires de périphériques

Le processus de découverte permet de détecter toutes les cibles liées à une cible Dell OpenManage Essentials. Cela comprend les serveurs, contrôleurs de châssis, solutions de stockage et commutateurs.

- 1. Ouvrez une session sur une console Web de contrôle du nuage Oracle Enterprise Manager avec des droits d'administrateur.
- 2. À partir de la console Web Enterprise Manager, accédez à **Configuration → Ajouter la cible → Configurer la découverte automatique**.
- 3. Dans la section **Configurer la découverte automatique**, cliquez sur le lien **Tous les modules de découverte** dans le tableau **Découverte automatique**.
- 4. Sélectionnez l'hôte approprié utilisé pour la cible OpenManage Essentials et cliquez sur le bouton **Configurer**.
- 5. Décochez toutes les options, sauf pour **Module de découverte Dell OME**, pour désactiver la détection d'autres cibles non liée à ce plug-in.
- 6. Cliquez sur **OK**.
- 7. Sélectionnez le même hôte sélectionné à l'étape 4, puis cliquez sur **Exécuter la découverte maintenant**.

## <span id="page-15-1"></span>3.5 Promotion des cibles secondaires de périphériques détectées

- 1. Une fois le processus de découverte terminé, affichez les résultats de la découverte pour voir les cibles qui ont été découvertes.
- 2. Dans cette liste, sélectionnez toutes les cibles desquelles vous souhaitez collecter les données, puis cliquez sur **Promouvoir**.
- 3. Une fois cette procédure terminée, accédez de nouveau à la cible OpenManage Essentials pour afficher les données dont la collecte est en cours.

**Remarque :** le temps qui s'écoule entre la promotion de la cible et la collecte des données de la cible dépend de l'intervalle de collecte configuré pour l'OMA.

# <span id="page-16-0"></span>4 Vérification de l'installation du Dell OpenManage Plug-in

Pour vérifier que le Dell OpenManage Plug-in est importé correctement dans OEM :

- 1. Ouvrez une session sur une console Web de contrôle du nuage Oracle Enterprise Manager avec des droits d'administrateur.
- 2. À partir de la console Web Enterprise Manager, accédez à **Configuration → Extensibilité → Mise à jour automatique**.
- 3. Suivez le lien du Plug-in pour afficher tous les plug-ins OEM téléchargés et importés.
- 4. Vérifiez que cette liste comprenne bien l'OpenManage Essentials Plug-in.

| Self Update > Plug-in |                        |                                 |                                |            |            |             |    |                                   |  |
|-----------------------|------------------------|---------------------------------|--------------------------------|------------|------------|-------------|----|-----------------------------------|--|
|                       | <b>Plug-in Updates</b> |                                 |                                |            |            |             |    |                                   |  |
| Actions -             | b Download             | <b>Apply</b><br>& Plug-in       | <b>Search Description</b><br>O |            |            |             |    |                                   |  |
| <b>Status</b>         |                        | Plug-in Name                    | OS Platform                    | Revision   | Version    | Vendor      | AV | Description                       |  |
| Applied               |                        | Dell OpenManage Essentials      | <b>Generic Platform</b>        |            | 12.1.0.1.0 | <b>DELL</b> |    | Dell OpenManage Essentials monit  |  |
| Available             |                        | Oracle Ops Center Infrastructur | <b>Generic Platform</b>        | $\bf{0}$   | 12.1.0.1.0 | ORACLE      |    | Ops Center Infrastructure stack m |  |
| <b>Applied</b>        |                        | <b>Oracle Database</b>          | Generic Platform               | 20120804   | 12.1.0.2.0 | ORACLE      |    | Oracle Database plugin provides o |  |
| <b>RALL AND A</b>     |                        | Oracle Evadata                  | Canario Distrarm               | $\sqrt{2}$ | 121020     | ORACLE      |    | Orado Evadata plugin provides con |  |

Figure 4 Vérification de l'importation du Plug-in

Pour vérifier que le Dell OpenManage Plug-in est correctement déployé sur OMA et OMS :

- 1. Ouvrez une session sur une console Web de contrôle du nuage Oracle Enterprise Manager avec des droits d'administrateur.
- 2. À partir de la console Web Enterprise Manager, accédez à **Configuration → Extensibilité → Plug-ins**.
- 3. Développez le dossier **Serveurs, Stockage et Réseau**.
- 4. Vérifiez dans cette liste que l'OpenManage Essentials Plug-In inclut une version dans la colonne **Sur le serveur de gestion.** Vérifiez également que le numéro situé sous la colonne **Agents de gestion avec plug-ins** reflète correctement le nombre d'OMA déployés.

| Name                                            |                     | Management        |                      |                                      |           |
|-------------------------------------------------|---------------------|-------------------|----------------------|--------------------------------------|-----------|
|                                                 | Latest<br>Available | Latest Downloaded | On Management Server | <b>Agent with Descrip</b><br>Plug-in |           |
| $\triangleright$ <b>Applications</b> $\bigcirc$ |                     |                   |                      |                                      |           |
| $\triangleright$ $\blacksquare$ Cloud           |                     |                   |                      |                                      |           |
| $\triangleright$ $\Box$ Databases $\bigcirc$    |                     |                   |                      |                                      |           |
| $\triangleright$ Engineered Systems $(i)$       |                     |                   |                      |                                      |           |
| $\triangleright$ Middleware $\ddot{\mathbf{0}}$ |                     |                   |                      |                                      |           |
| <b>V</b> Servers, Storage and Network <b>i</b>  |                     |                   |                      |                                      |           |
| an Dell OpenManage Essentials                   | 12.1.0.1.0          | 12.1.0.1.0        | 12.1.0.1.0           |                                      | 1 Dell Op |
|                                                 |                     |                   |                      |                                      |           |

Figure 5 Vérification du déploiement des Plug-ins

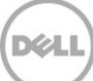

Pour vérifier que les cibles du Dell OpenManage Plug-in ont été correctement créées :

- 1. Ouvrez une session sur une console Web de contrôle du nuage Oracle Enterprise Manager avec des droits d'administrateur.
- 2. À partir de la console Web Enterprise Manager, naviguez sur **Cibles → Toutes les cibles**.
- 3. Dans le panneau gauche **Affiner la recherche**, sélectionnez **Dell OpenManage Essentials**. Les cibles OpenManage Essentials créées manuellement sont répertoriées.
- 4. En outre, vérifiez que la colonne État de la cible affiche une flèche verte indiquant que la cible est active.
- 5. Effectuez continuellement cette vérification pour toutes les autres cibles Dell OpenManage Essentials.

#### **All Targets**

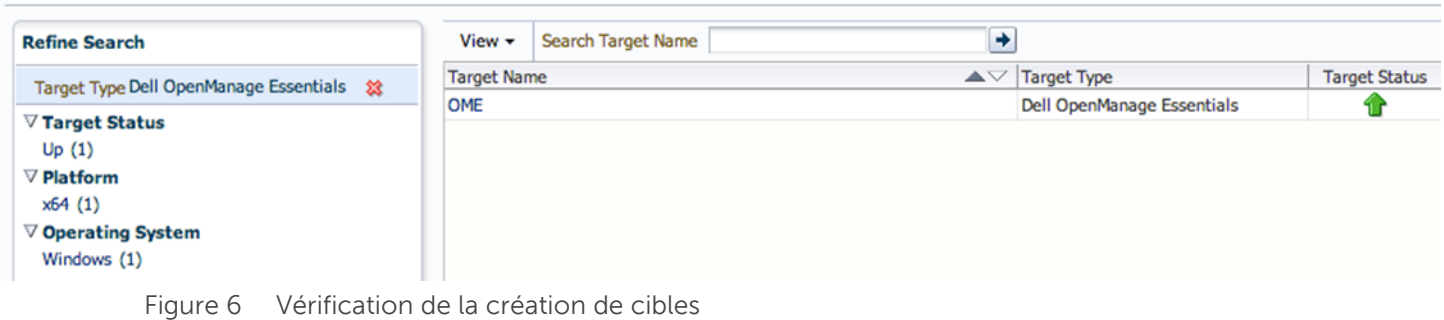

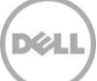

# <span id="page-18-0"></span>5 Suppression des cibles de périphériques Dell

Si vous ne souhaitez plus collecter des mesures pour un périphérique spécifique, supprimez la cible de ce périphérique. Une fois supprimée, les données du périphérique ne seront plus collectées ni affichées dans la cible du Dell OpenManage Plug-in.

Pour supprimer une cible de périphérique :

- 1. Ouvrez une session sur une console Web de contrôle du nuage Oracle Enterprise Manager avec des droits d'administrateur.
- 2. À partir de la console Web Enterprise Manager, naviguez sur **Cibles → Toutes les cibles**.
- 3. Cliquez avec le bouton droit sur la cible du périphérique que vous souhaitez supprimer.
- 4. Sélectionnez **Configuration de la cible → Supprimer la cible...**

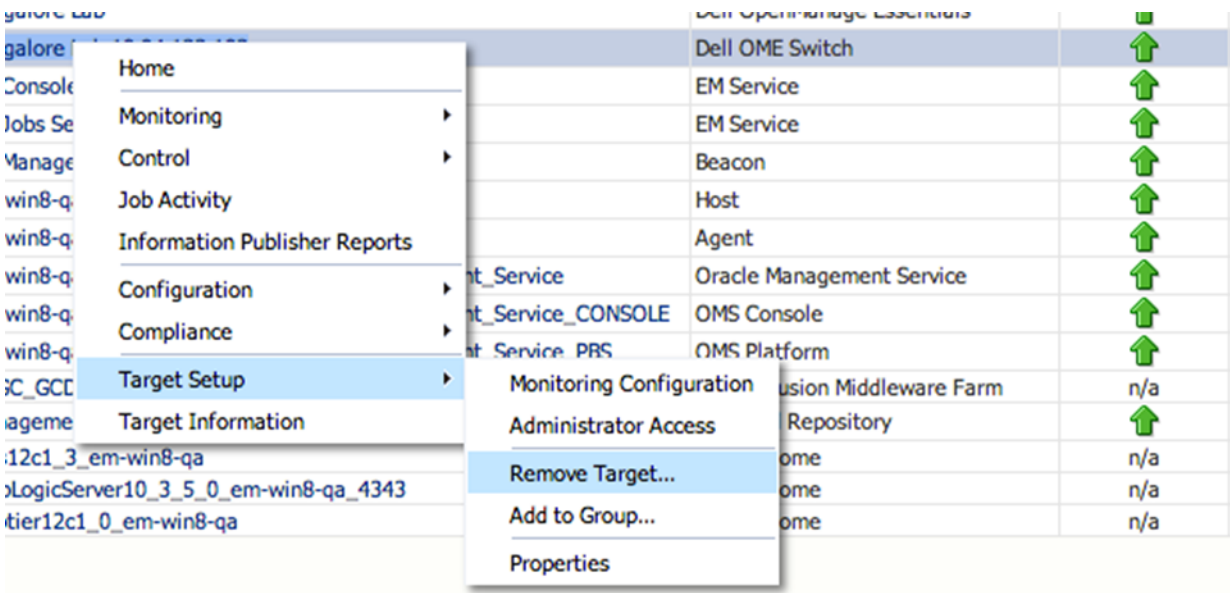

Figure 7 Suppression de la cible du périphérique

# <span id="page-19-0"></span>6 Désinstallation du Dell OpenManage Plug-in pour Oracle Enterprise Manager

Procédez aux étapes suivantes pour retirer le Dell OpenManage Plug-in d'Oracle Cloud Control.

Avant de désinstaller le plug-in, vous devez annuler le déploiement du plug-in sur OMS et OMA :

- 1. Ouvrez une session sur une console Web de contrôle du nuage Oracle Enterprise Manager avec des droits d'administrateur.
- 2. À partir de la console Web Enterprise Manager, accédez à **Configuration → Extensibilité → Plug-ins.**
- 3. Développez le dossier **Serveurs, Stockage et Réseau**.
- 4. Sélectionnez la rangée dans laquelle se trouve le Dell OpenManage Essentials plug-in.
- 5. Cliquez sur **Annuler le déploiement à partir de** dans la liste déroulante et sélectionnez **Agent de gestion...**

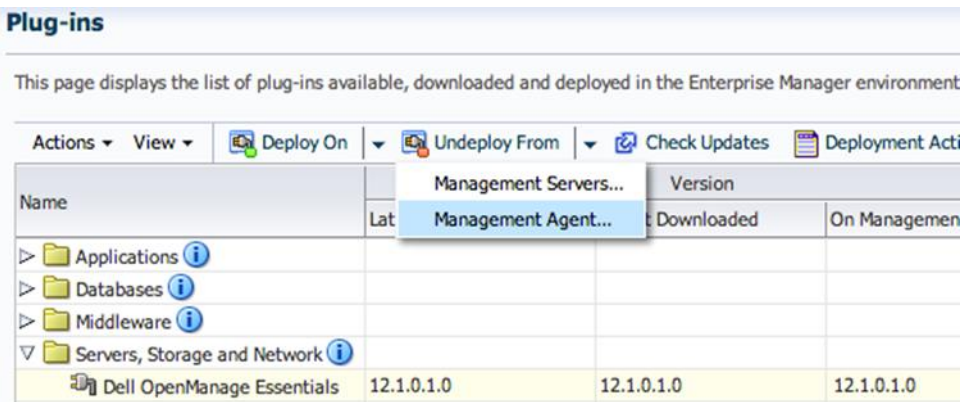

Figure 8 Annuler le déploiement du Plug-in depuis l'OMA

- 6. Une fois la tâche d'annulation du déploiement terminée pour OMS, revenir à la page **Plug-ins** pour annuler le déploiement depuis OMS : **Configuration → Extensibilité → Plug-ins**.
- 7. Cliquez sur **Annuler le déploiement à partir** dans la liste déroulante, sélectionnez **Serveur de gestion...** et terminez les étapes de l'assistant de l'annulation du déploiement.

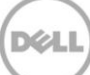

Une fois que le déploiement du plug-in a été correctement annulé depuis OMA et OMS, le plug-in doit être supprimé de la liste **Mises à jour des Plug-in** :

- 1. Ouvrez une session sur une console Web de contrôle du nuage Oracle Enterprise Manager avec des droits d'administrateur.
- 2. À partir de la console Web Enterprise Manager, accédez à **Configuration → Extensibilité → Mise à jour automatique**.
- 3. Suivez le lien du Plug-in pour afficher tous les plug-ins OEM téléchargés et importés.
- 4. Sélectionnez le Dell OpenManage Essentials plug-in dans la liste.
- 5. Dans la liste déroulante, cliquez sur **Actions**, puis sélectionnez **Supprimer**.

| Self Update > Plug-in  |                                       |                           |                             |                       |             |             |
|------------------------|---------------------------------------|---------------------------|-----------------------------|-----------------------|-------------|-------------|
| <b>Plug-in Updates</b> |                                       |                           |                             |                       |             |             |
| Actions -<br>÷,        | <b>Apply</b><br>Download<br>& Plug-in | <b>Search Description</b> |                             |                       | $\circ$     |             |
| Download               | Plug-in Name                          | <b>OS Platform</b>        | <b>Revision</b><br>$\Omega$ | Version<br>12.1.0.1.0 | Vendor      | $\triangle$ |
| @ Apply                | <b>Dell OpenManage Essentials</b>     | <b>Generic Platform</b>   |                             |                       | <b>DELL</b> |             |
| <b>X</b> Remove        | <b>Oracle Database</b>                | <b>Generic Platform</b>   | 20120804                    | 12.1.0.2.0            | ORACLE      |             |
|                        | Oracle Exadata                        | <b>Generic Platform</b>   | $\Omega$                    | 12.1.0.3.0            | ORACLE      |             |
| i) Readme              | <b>Oracle Virtualization</b>          | <b>Generic Platform</b>   | $\mathbf{0}$                | 12.1, 0.3, 0          | ORACLE      |             |
| Export                 | Oracle Beacon                         | Generic Platform          | $\bf{0}$                    | 12.1.0.2.0            | ORACLE      |             |
| X Delete               | Oracle CSA                            | <b>Generic Platform</b>   | 0                           | 12.1.0.2.0            | ORACLE      |             |
| Applied                | Management Services and R             | <b>Generic Platform</b>   | $\bf{0}$                    | 12.1.0.2.0            | ORACLE      |             |
| Applied                | Oracle Home                           | <b>Generic Platform</b>   | 0                           | 12.1.0.2.0            | ORACLE      |             |

Figure 9 Suppression du Plug-in depuis la mise à jour automatique

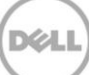

# <span id="page-21-0"></span>7 Vérification de la désinstallation du Dell OpenManage Plug-in

Pour vérifier que le Dell OpenManage plug-in a été supprimé d'Oracle Cloud Control, l'administrateur doit s'assurer que les informations du plug-in n'existent plus à trois emplacements : Mise à jour automatique, Plug-ins, et Toutes les cibles.

Vérification de la page Mise à jour automatique :

- 1. Ouvrez une session sur une console Web de contrôle du nuage Oracle Enterprise Manager avec des droits d'administrateur.
- 2. À partir de la console Web Enterprise Manager, accédez à **Configuration → Extensibilité → Mise à jour automatique**.
- 3. Suivez le lien du Plug-in pour afficher tous les plug-ins OEM téléchargés et importés.
- 4. Assurez-vous que le Dell OpenManage Plug-in n'est plus répertorié ici.

Vérification de la page Plug-ins :

- 1. Ouvrez une session sur une console Web de contrôle du nuage Oracle Enterprise Manager avec des droits d'administrateur.
- 2. À partir de la console Web Enterprise Manager, accédez à **Configuration → Extensibilité → Plug-ins**.
- 3. Développez le dossier **Serveurs, Stockage et Réseau**.
- 4. Assurez-vous que le Dell OpenManage plug-in ne figure plus dans cette liste.

Vérification de la page Toutes les cibles :

- 1. Ouvrez une session sur une console Web de contrôle du nuage Oracle Enterprise Manager avec des droits d'administrateur.
- 2. À partir de la console Web Enterprise Manager, naviguez sur **Cibles → Toutes les cibles**.
- 3. Assurez-vous que le Dell OpenManage Essentials plug-in ou tout plug-in secondaire associé ne figurent plus dans cette liste.

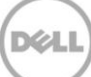

# <span id="page-22-0"></span>8 Documents connexes

Outre ce guide, les guides suivants se trouvent sur le site Web du support de Dell à l'adresse **dell.com/support/manuals.** Sur la page **Support**, cliquez sur **Logiciel et sécurité → Enterprise System Management**. Cliquez sur le lien de produit approprié pour accéder aux documents.

Par exemple, pour afficher la documentation de Dell OpenManage Essentials, cliquez sur **Logiciel et sécurité → Enterprise System Management → OpenManage Essentials**.

- Guide d'utilisation du Dell OpenManage Plug-in Version 1.0 pour OEM 12c
- Guide d'utilisation du Dell OpenManage Essentials Version 1.3
- Matrice de prise en charge Dell OpenManage Essentials
- Guide d'utilisation de Dell Integrated Remote Access Controller
- Guide d'utilisation de Dell OpenManage Server Administrator
- Guide d'utilisation de Dell Chassis Management Controller
- Guide d'utilisation du Dell Chassis Management Controller pour Dell PowerEdge VRTX

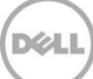